# **ANNEX IV**

# **MAP SYMBOLIZATION MANUAL USING ILLUSTRATOR**

## **Table of Contents**

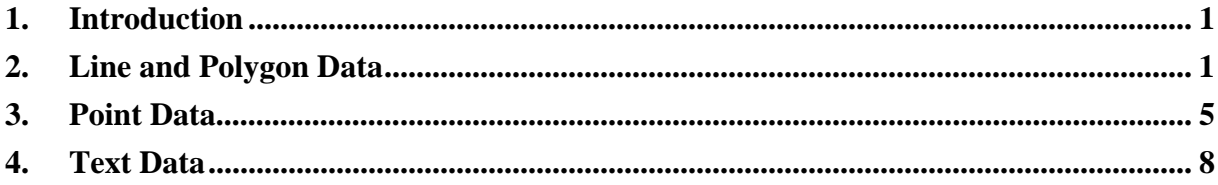

## **Figures**

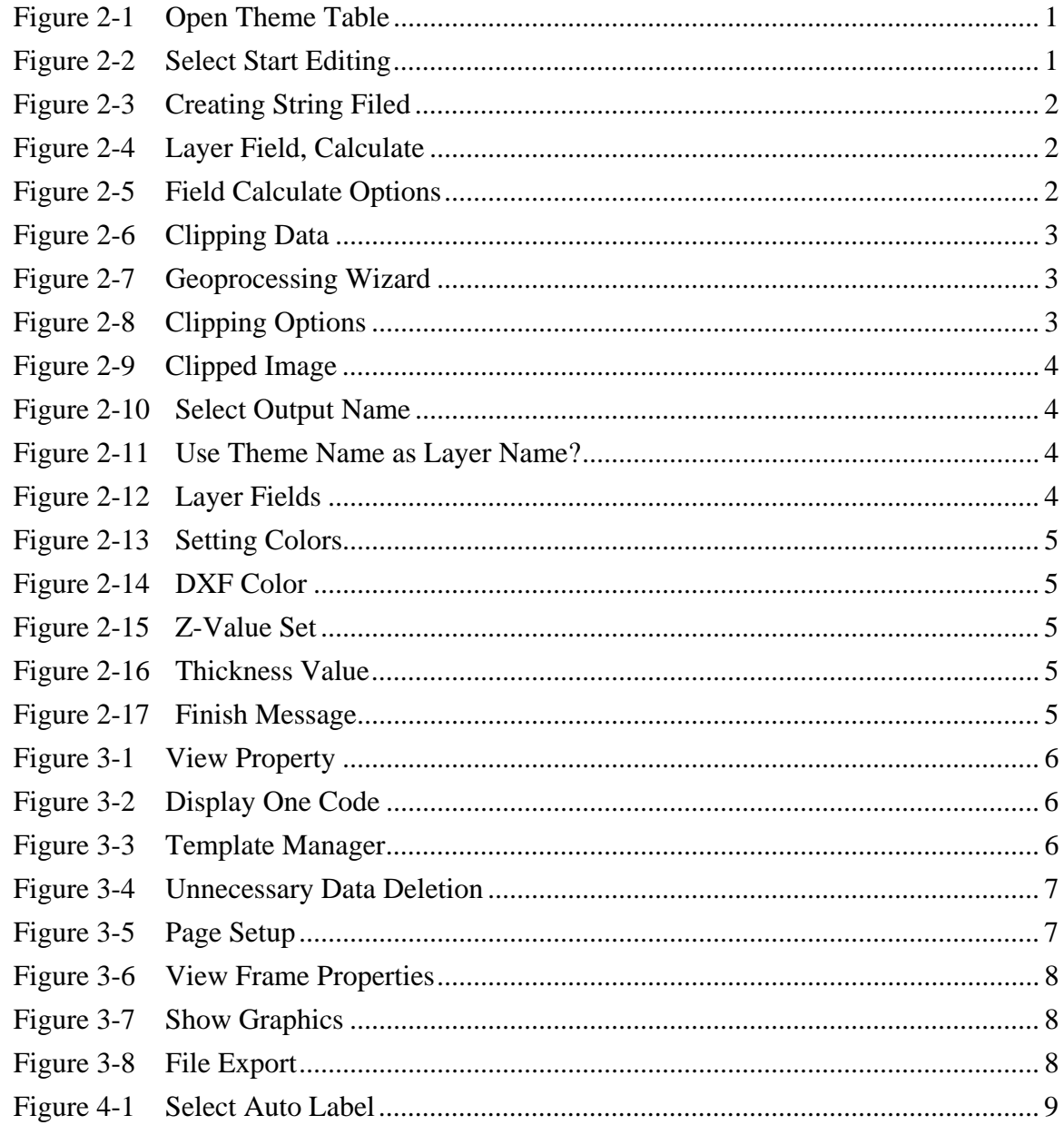

## <span id="page-2-0"></span>**1. Introduction**

This manual is to explain a sequence of methods to convert from .shp file to .ai file using ArcView 3.2 without any other software.

Line and Polygon data are converted to dxf files by map sheet unit using the borders. Point data are converted and exported to .ai files as PLOT files are created using LAYOUT.

## **2. Line and Polygon Data**

- *1. Check Export DXF w/Attributes and Geoprocessing in the extension.*
- *2. Border lines are prepared for line and polygon data.*
- *3. Prepare a layer field.*

Select a theme to be exported and open a theme table.

### **Figure 2-1 Open Theme Table**

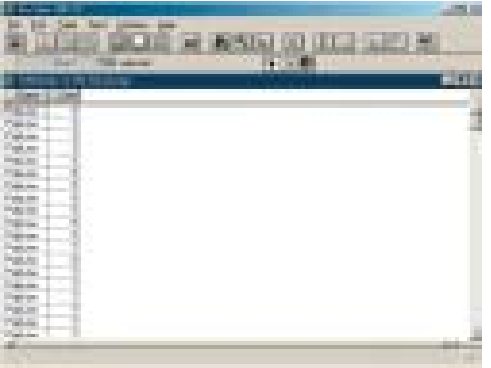

Select Start Editing from the Table menu.

#### **Figure 2-2 Select Start Editing**

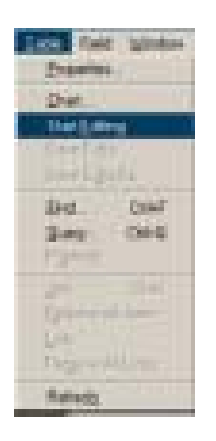

Select Add Field from the Edit bar, and set the field definition as shown in the figure to prepare String Field.

<span id="page-3-0"></span>**Figure 2-3 Creating String Filed** 

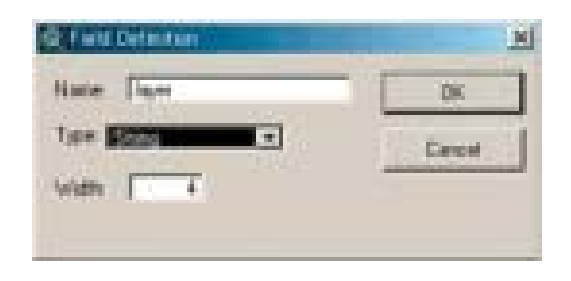

Select Layer Field, and click calculate.

#### **Figure 2-4 Layer Field, Calculate**

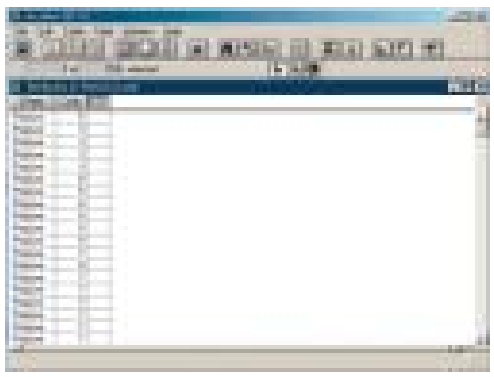

Set the Filed Calculate options and end editing by pressing the OK button.

## **Figure 2-5 Field Calculate Options**

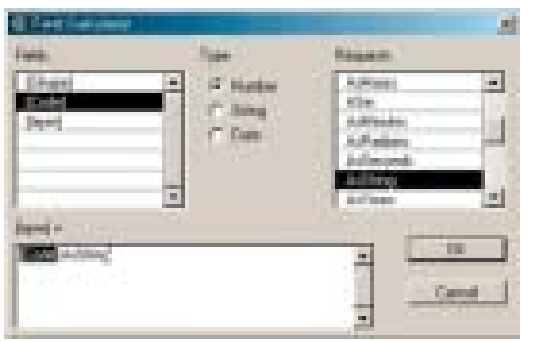

*4. Clipping the data using the border lines.*  Set the map unit of the view property to meters.

1. Clip data using border lines.

#### <span id="page-4-0"></span>**Figure 2-6 Clipping Data**

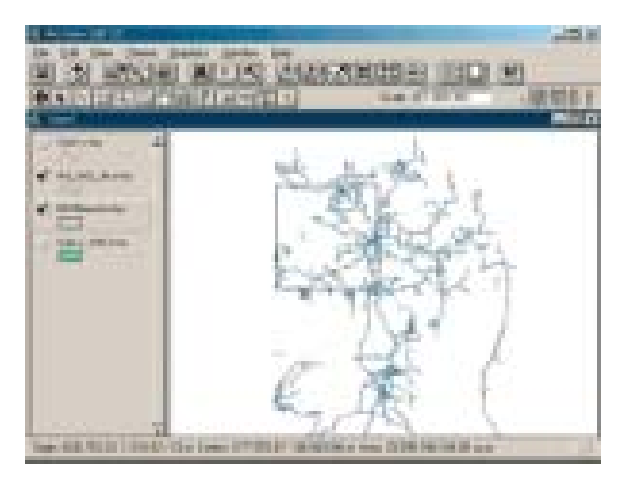

2. Select GeoProcessing Wizard. Check Clip, and press Next.

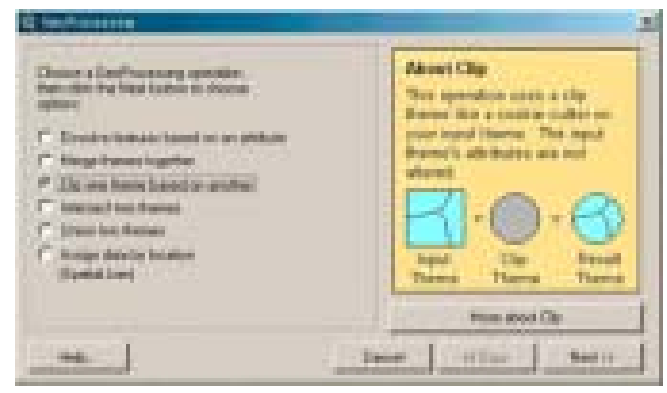

**Figure 2-7 Geoprocessing Wizard** 

3. Select theme in 1); select a polygon overlay theme; input Output File path and name to 3). Press Finish.

#### **Figure 2-8 Clipping Options**

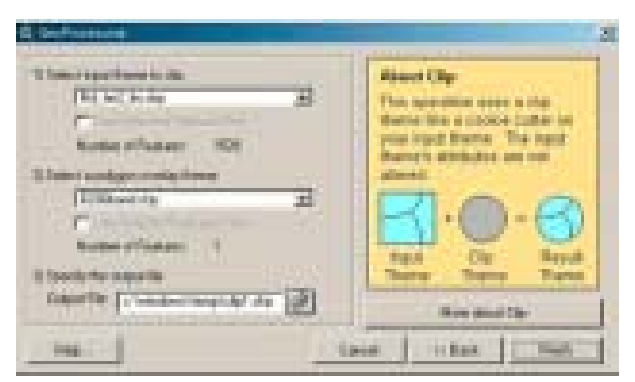

4. In case of a line theme, Merge or Union with the border theme of the line feature after clipping using the GeoProcessing Wizard.

#### <span id="page-5-0"></span>**Figure 2-9 Clipped Image**

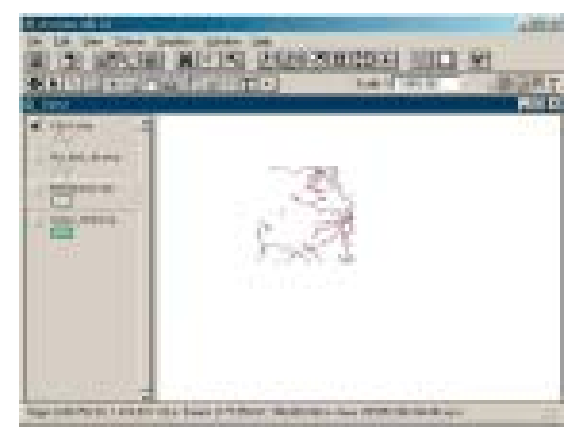

- *5. Exporting DXF* 
	- 1. Select a theme to be exported, and select export DXF from the Theme menu.

l

 $\overline{\phantom{a}}$ 

2. Select Output Name.

#### **Figure 2-10 Select Output Name**

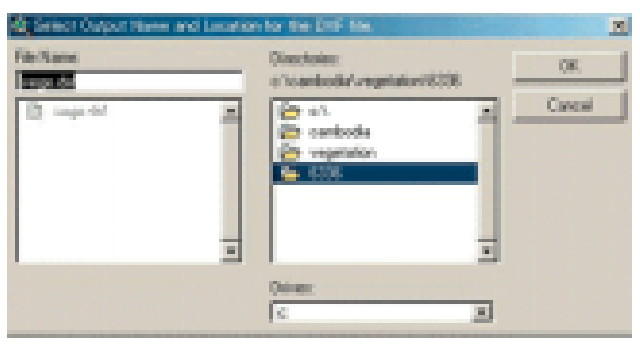

3. Set the DXF Layer as the Field Layer.

#### **Figure 2-11 Use Theme Name as Layer Name?**

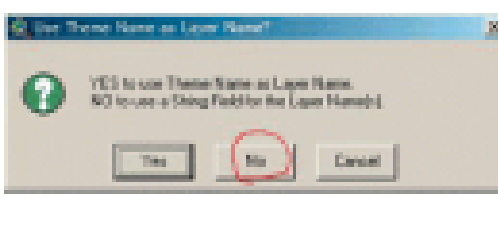

#### **Figure 2-12 Layer Fields**

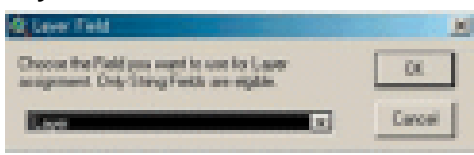

4. Select Yes to choose a color.

<span id="page-6-0"></span>**Figure 2-13 Setting Colors** 

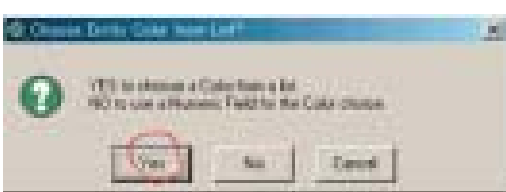

#### **Figure 2-14 DXF Color**

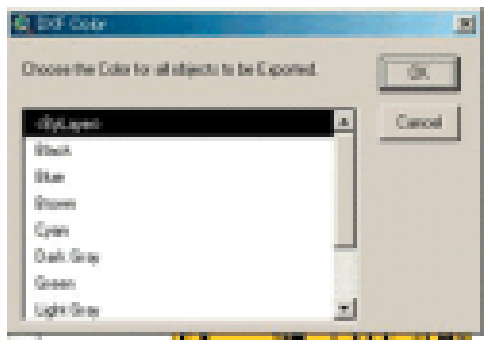

5. Select NO to skip Z-Value setup.

## **Figure 2-15 Z-Value Set**

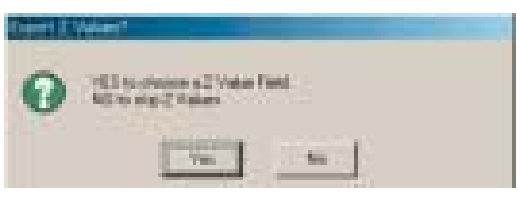

6. Select No to skip Thickness Values.

I

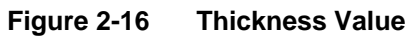

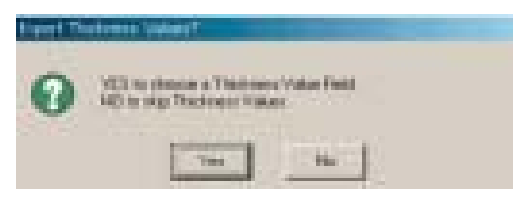

7. End.

```
Figure 2-17 Finish Message
```
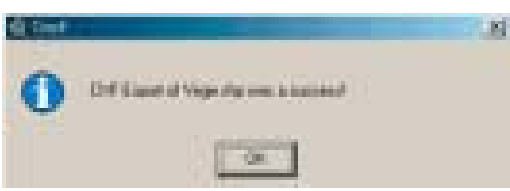

- **3. Point Data** 
	- *1. Set up the view property.*
	- *2. Display 1 code and the border only.*

### <span id="page-7-0"></span>**Figure 3-1 View Property**

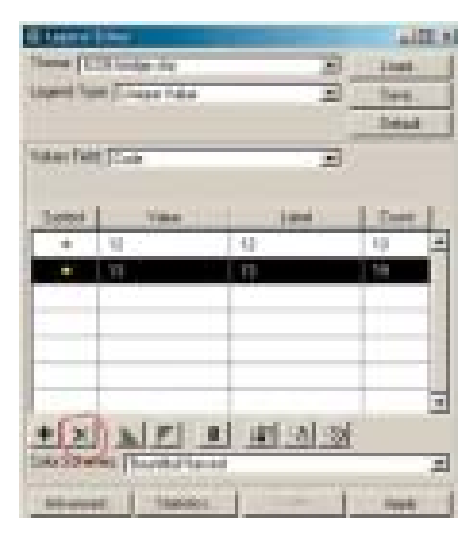

## **Figure 3-2 Display One Code**

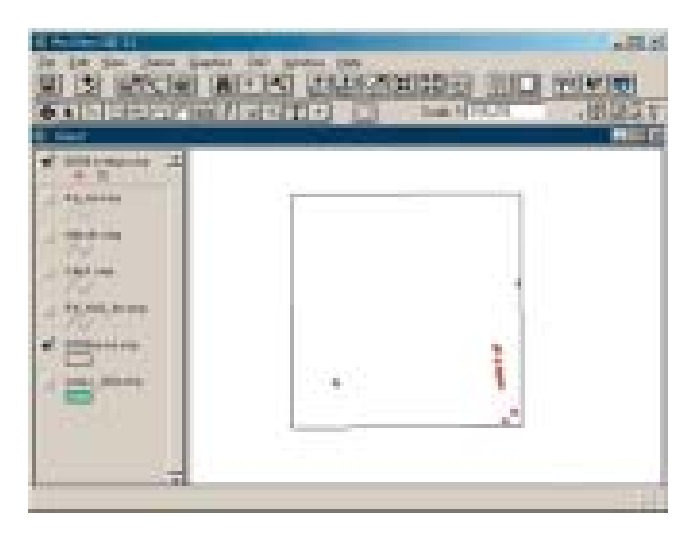

## *3. Layout Preparation*

1. Select Layout from the view menu. Select Portrait.

## **Figure 3-3 Template Manager**

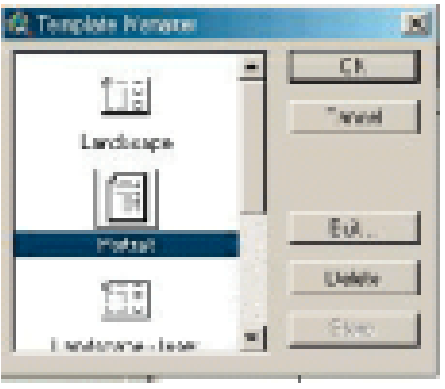

2. Delete unnecessary data in the graphics using the Pointer.

<span id="page-8-0"></span>**Figure 3-4 Unnecessary Data Deletion** 

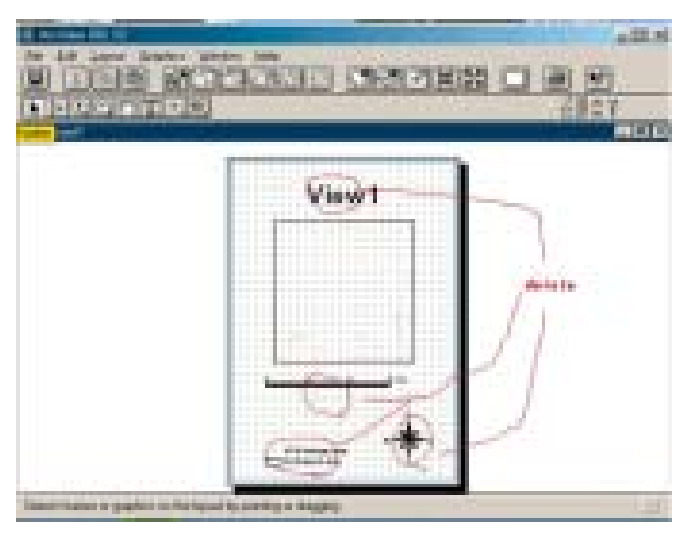

- 3. Select Page Setup from the Layout menu. Set the Page Size to A0.
- 4. Select the graphics of the border and points, and choose property from the graphics menu.
- 5. Change the scale of the View Frame Property to the User Specified Scale and set the scale to 1:100000.

#### **Figure 3-5 Page Setup**

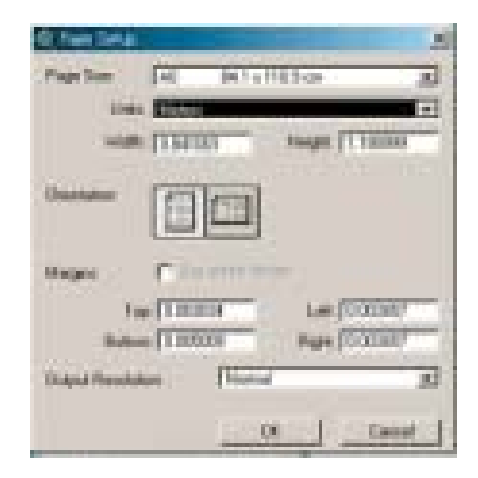

#### <span id="page-9-0"></span>**Figure 3-6 View Frame Properties**

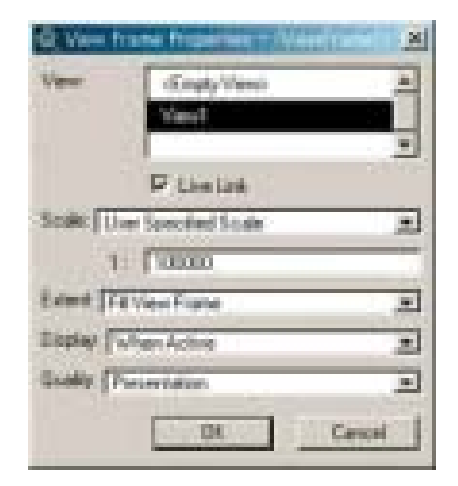

6. Show all the graphics.

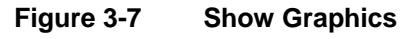

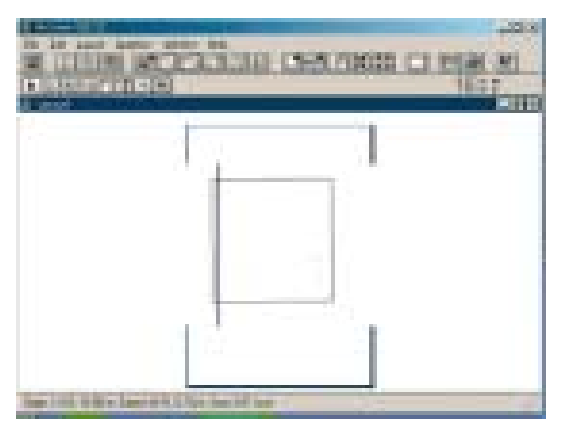

7. Select Export from the file menu, and export a Illustrator file.

#### **Figure 3-8 File Export**

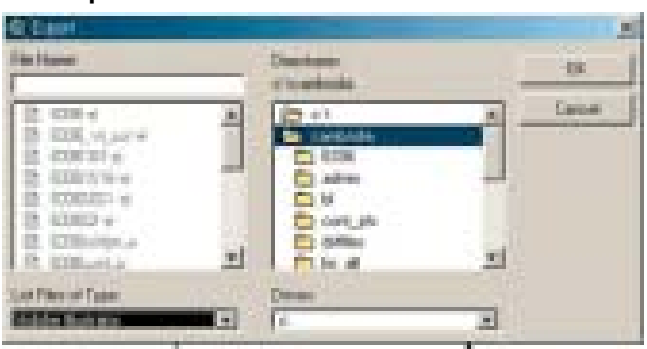

## **4. Text Data**

The text data conversion shall follow the same procedures as in Line, Polygon, and Point data. When Auto Label is used in the view, zoom up is used.

<span id="page-10-0"></span>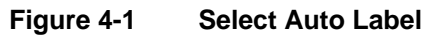

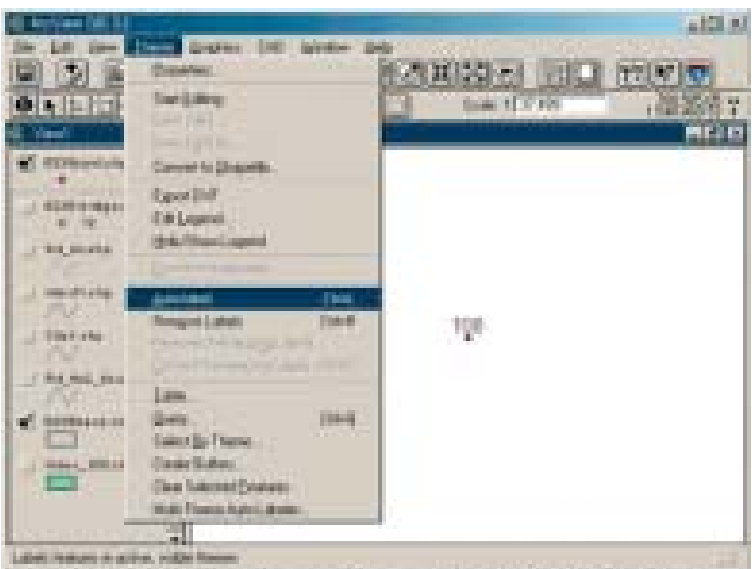